# **Norton 360 3.0**

Guide de l'utilisateur

## **Pour une installation rapide, voir au verso.**

**Nous protégeons plus de personnes contre davantage de menaces Internet que n'importe quelle autre société au monde**

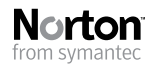

*Prenons soin de notre environnement.* Nous avons décidé de supprimer la couverture de ce manuel afin de réduire l'empreinte écologique de nos produits.

### Norton 360™ Guide de l'utilisateur

Le logiciel décrit dans ce manuel est fourni dans le cadre d'un contrat de licence et ne peut être utilisé qu'en accord avec les termes de ce contrat.

Documentation version 3.0

Copyright © 2009 Symantec Corporation. Tous droits réservés.

Symantec, le logo Symantec, Norton, Ghost, GoBack, LiveUpdate, Norton AntiSpam, Norton AntiVirus, Norton Internet Security, Norton 360 et Norton SystemWorks sont des marques ou des marques déposées de Symantec Corporation ou de ses filiales aux Etats-Unis et dans d'autres pays. Windows est une marque de Microsoft Corporation. Copyright sur les parties de ce produit [1996-2008] Glyph & Cog, LLC. Les autres noms peuvent être des marques de leurs détenteurs respectifs.

Le produit décrit dans ce document est distribué aux termes d'une licence limitant son utilisation, sa copie, sa distribution et sa décompilation/ingénierie inverse. Ce document ne peut, en tout ou partie, être reproduit sous aucune forme et par aucun moyen sans l'autorisation préalable écrite de Symantec Corporation et de ses concédants éventuels.

LA DOCUMENTATION EST FOURNIE "EN L'ETAT" ET TOUTE GARANTIE OU CONDITION D'AUCUNE SORTE, EXPRESSE OU IMPLICITE, Y COMPRIS, SANS QUE CELA SOIT LIMITATIF, LES GARANTIES OU CONDITIONS IMPLICITES DE QUALITE MARCHANDE, D'ADEQUATION A UN USAGE PARTICULIER OU DE RESPECT DES DROITS DE PROPRIETE INTELLECTUELLE EST REFUTEE, EXCEPTE DANS LA MESURE OU DE TELLES EXCLUSIONS SERAIENT TENUES POUR LEGALEMENT NON VALIDES, SYMANTEC CORPORATION NE PEUT ETRE TENUE POUR RESPONSABLE DES DOMMAGES DIRECTS OU INDIRECTS RELATIFS AU CONTENU OU A L'UTILISATION DE LA PRESENTE DOCUMENTATION. LES INFORMATIONS PRESENTES DANS CETTE DOCUMENTATION SONT SUJETTES A DES MODIFICATIONS SANS PREAVIS.

Symantec Corporation 20330 Stevens Creek Blvd. Cupertino, CA 95014, Etats-Unis

http://www.symantec.fr

Imprimé aux Etats-Unis.

10 9 8 7 6 5 4 3 2 1

# Table des matières

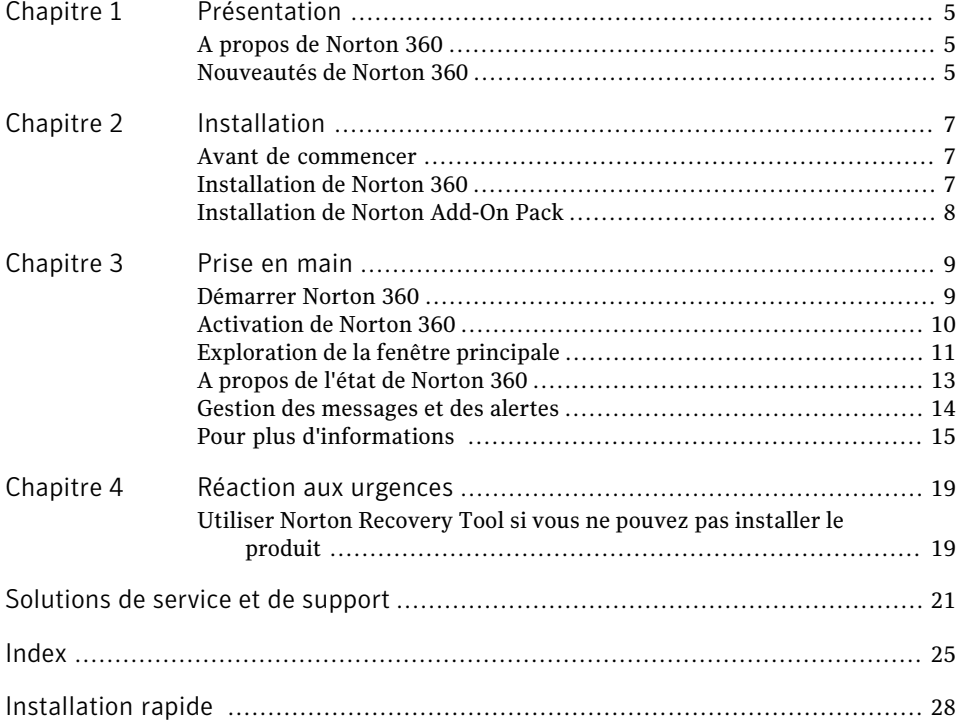

#### 4 | Table des matières

# Présentation

<span id="page-4-0"></span>Ce chapitre traite des sujets suivants :

- <span id="page-4-1"></span><sup>1</sup> A propos de [Norton](#page-4-1) 360
- **1 [Nouveautés](#page-4-2) de Norton 360**

### <span id="page-4-3"></span>A propos de Norton 360

<span id="page-4-2"></span>Norton 360 offre des performances éprouvées, avec une solution rapide etintégrée pour protéger votre ordinateur et toutes vos activités en ligne. Il protège contre les virus, les pirates et les botnets. Avec un seul abonnement, vous protégez jusqu'à trois ordinateurs. Il met à l'abri des détournements d'identité, protège les fichiers importants et optimise votre ordinateur pour lui garantir des performances optimales. Norton 360 est automatisé et convivial. Il fonctionne discrètement à l'arrière-plan pour protéger l'intégrité du système avec un impact minimal sur les performances. En offrant une combinaison inégalée des performances et de and protection, Norton 360 vous aide à tirer le maximum de votre ordinateur et de votre expérience en ligne.

1

### <span id="page-4-4"></span>Nouveautés de Norton 360

Norton 360 est une solution complète offrant une protection pour votre ordinateur.

Cette version de Norton 360 propose les nouvelles fonctionnalités suivantes :

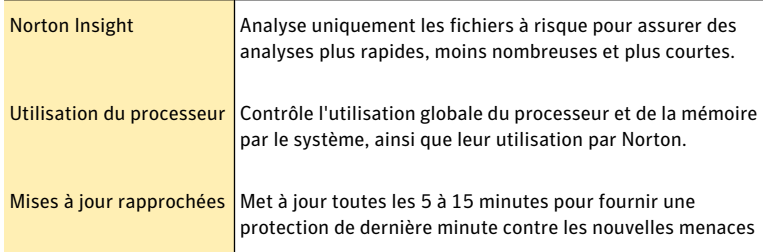

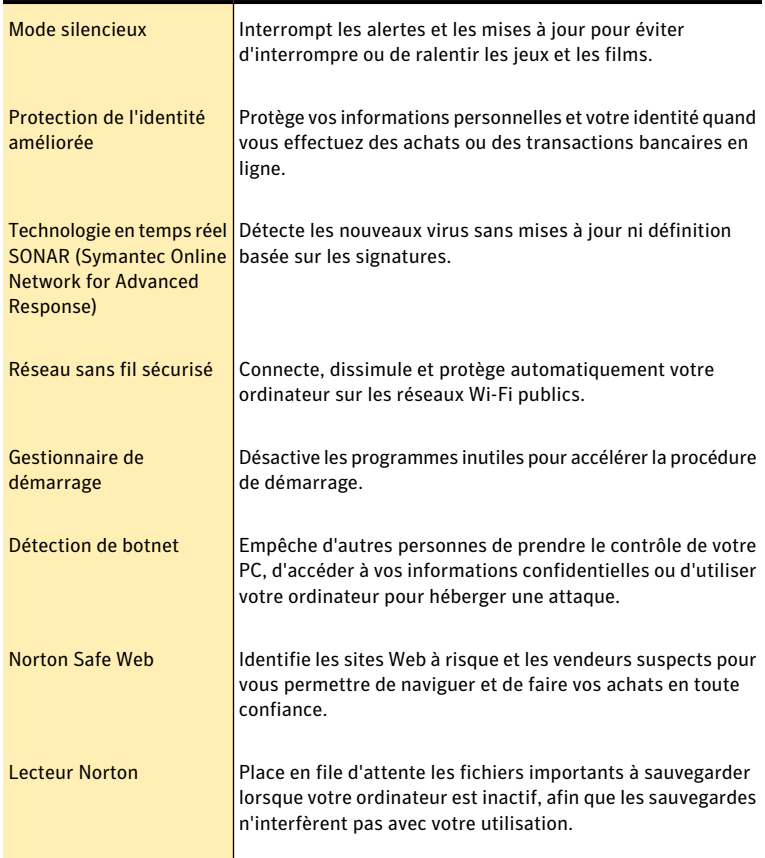

# Installation

<span id="page-6-0"></span>Ce chapitre traite des sujets suivants :

- <sup>1</sup> Avant de [commencer](#page-6-1)
- <span id="page-6-1"></span>**1** [Installation](#page-6-2) de Norton 360
- **1 [Installation](#page-7-0) de Norton Add-On Pack**

### Avant de commencer

<span id="page-6-3"></span><span id="page-6-2"></span>Avant de commencer, fermez tous les programmes actifs sur votre ordinateur et vérifiez que vous êtes connecté à Internet.

2

### Installation de Norton 360

Vous pouvez installer Norton 360 à partir d'un CD-ROM ou d'un fichier téléchargé.

#### Installation Norton 360

- 1 Effectuez l'une des opérations suivantes :
	- <sup>1</sup> Si vous installez à partir d'un , insérez ce dernier dans le lecteur de CD-ROM.
	- <sup>1</sup> Si vous avez téléchargé votre copie de Norton 360, cliquez deux fois sur le fichier téléchargé.
- 2 Dans l'écran d'accueil, cliquez sur **Installer Norton 360**.
- 3 Dans la page d'installation Norton 360, entrez la clé de produit si vous y êtes invité.
- 4 Cliquez sur le lien **Options d'installation**, vérifiez les options d'installation, puis cliquez sur **OK**.
- 5 Cliquez sur le lien **Contrat de licence utilisateur** et lisez le contrat.
- 6 Après avoir lu le contrat, cliquez sur **ACCEPTER ET INSTALLER**.

### <span id="page-7-1"></span>Si l'écran d'accueil n'apparaît pas

Il arrive parfois que le lecteur de CD-ROM d'un ordinateur n'exécute pas automatiquement un CD-ROM.

#### Pour démarrer l'installation depuis le CD-ROM

- 1 Sur le Bureau, cliquez deux fois sur **Poste de travail**.
- 2 Dans la boîte de dialogue Poste de travail, cliquez deux fois sur l'icône représentant le lecteur optique.
- <span id="page-7-0"></span>3 Dans la liste de fichiers, cliquez deux fois sur **CDStart.exe** .

### <span id="page-7-2"></span>Installation de Norton Add-On Pack

Norton Add-on Pack fonctionne avec Norton 360 pour fournir des fonctions de sécurité supplémentaires. Ces fonctions empêchent le vol de vos informations confidentielles et protège vos enfants contre les sites Web douteux.

#### Pour installer Norton Add-on Pack à partir du logiciel du produit

- 1 En haut de la fenêtre principale, cliquez sur **Tâches**.
- 2 Dans le volet inférieur gauche de la fenêtre Tâches, cliquez sur **Installer Norton Add-on Pack**.
- 3 Dans la fenêtre de Norton Add-on Pack, cliquez sur **Télécharger** .
- 4 Suivez les instructions à l'écran.

#### Pour installer Norton Add-on Pack à partir d'Internet

- 1 Visitez le site Web de Norton Add-on Pack à l'adresse suivante : www.norton.com/AOP3\_5
- 2 Dans la fenêtre de Norton Add-on Pack, cliquez sur **Télécharger** .
- 3 Suivez les instructions à l'écran.

# Prise en main

<span id="page-8-0"></span>Ce chapitre traite des sujets suivants :

- **1 [Démarrer](#page-8-1) Norton 360**
- **1 [Activation](#page-9-0) de Norton 360**
- <sup>1</sup> [Exploration](#page-10-0) de la fenêtre principale
- <sup>1</sup> A propos de l'état de [Norton](#page-12-0) 360
- <span id="page-8-1"></span><sup>1</sup> Gestion des [messages](#page-13-0) et des alertes
- <sup>1</sup> Pour plus [d'informations](#page-14-0)

### Démarrer Norton 360

Norton 360 protège l'ordinateur sur lequel il est installé. Vous n'avez pas besoin de démarrer l'application pour activer la protection. Si Norton 360 détecte un problème nécessitant votre attention, il peut le réparer automatiquement. Vous pouvez également configurer Norton 360 pour qu'il vous signale les situations nécessitant votre attention et décider des mesures à prendre.

3

<span id="page-8-2"></span>Vous pouvez à tout moment lancer Norton 360 pour modifier des paramètres, vérifier la protection ou effectuer des opérations de maintenance préventive. Toutes les fonctions du programme sont accessibles à partir de la fenêtre principale.

#### Démarrer Norton 360

- 4 Effectuez l'une des opérations suivantes :
	- <sup>1</sup> Dans la zone de notification système de Windows, cliquez deux fois sur l'icône de Norton 360.
	- <sup>1</sup> Dans la barre des tâches de Windows, cliquez sur **Démarrer >Tous les programmes > Norton 360 > Norton 360**.
	- <sup>1</sup> Cliquez deux fois sur l'icône de Norton 360 sur le Bureau.

### <span id="page-9-1"></span>Activation de Norton 360

<span id="page-9-0"></span>Pour pouvoir utiliser toutes les fonctions de Norton 360, vous devez commencer par activer votre produit. L'activation du produit permet de limiter le piratage informatique et garantit que vous avez reçu un logiciel Symantec authentique. L'activation vous offre une période d'abonnement de 366 jours à votre produit Norton. Vous pouvez également renouveler votre abonnement à la fin de cette période.

Si vous êtes connecté à Internet, l'activation du produit survient automatiquement lorsque vous démarrez le produit pour la première fois après son installation. La fenêtre Compte Norton apparaît au cours de l'activation. Vous pouvez créer votre compte Norton et enregistrer votre produit.Vous pouvez également afficher des détails tels que votre clé de produit et les dernières mises à jour pour le produit. Si vous ignorez la fenêtre Compte Norton, le produit est activé, mais la clé de produit n'est pas enregistrée dans le compte Norton.Vous pouvez imprimer la clé de produit pour une réinstallation future de votre produit.

Si vous n'avez pas activé votre produit lors de l'installation, Norton 360 vous invite à l'activer chaque fois que vous le lancez. Vous recevrez également une alerte d'activation requise jusqu'à ce que vous ayez activé le produit.

Wous devez activer le produit dans les délais spécifiés par l'alerte. Dans le cas contraire, le produit cessera de fonctionner.

Vous pouvez activer votre produit directement depuis l'alerte d'activation requise. Vous pouvez également activer votre produit en cliquant sur le lien Statut de la période d'essai figurant dans la fenêtre principale ou à partir de la fenêtre Mon compte. Vous devez saisir la clé du produit pour l'activer. L'activation ne prend que quelques minutes.

Pour activer Norton 360, l'ordinateur doit être connecté à Internet.

#### Pour activer Norton 360 depuis l'alerte

- 1 Dans la fenêtre de l'alerte, cliquez sur **Activer maintenant**.
- 2 Cliquez sur **OK**.
- 3 Suivez les instructions à l'écran.
- 4 Dans la fenêtre qui s'affiche, cliquez sur **Terminé**.

#### Pour activer Norton 360 à partir de la fenêtre principale

- 1 Dans la fenêtre principale de Norton 360, cliquez sur **Statut de la période d'essai**.
- 2 Suivez les instructions à l'écran.
- 3 Dans la fenêtre qui s'affiche, cliquez sur **Terminé**.

#### Pour activer votre Norton 360 à partir de la fenêtre Mon compte

- 1 Dans la fenêtre principale de Norton 360, cliquez sur **Mon compte**.
- 2 Dans la fenêtre Mon compte, cliquez sur **Activer Norton 360** ou **Renouveler abonnement**.

L'option **Renouvelerabonnement** est disponible si vous avez déjà activé votre produit.

3 Suivez les instructions à l'écran.

4 Dans la fenêtre qui s'affiche, cliquez sur **Terminé**.

#### <span id="page-10-1"></span>A propos des problèmes au cours de l'activation

Si vous ne parvenez pas à vous connecter aux serveurs Symantec pour activer le produit, vérifiez d'abord si un logiciel de contrôle parental est installé sur votre ordinateur ou activé par votre fournisseur d'accès à Internet (FAI) et bloque la connexion.

<span id="page-10-0"></span>Un problème de connexion peut se produire si un logiciel de contrôle parental est utilisé. Si vous pensez que ce logiciel de contrôle parental bloque la connexion, configurez-le pour qu'il ne bloque pas la procédure d'activation.Vous devez vous connecter à votre logiciel de contrôle parental en tant qu'administrateur ou ouvrir une session Internet par le biais de votre FAI en tant qu'administrateur pour modifier votre configuration.

### <span id="page-10-2"></span>Exploration de la fenêtre principale

Lorsque vous démarrez Norton 360, la fenêtre principale s'ouvre. La fenêtre principale permet d'accéder à toutes les fonctions et options de Norton 360, ainsi qu'à l'aide et au support. Vous pouvez également consulter l'état global de vos catégories de protection, y compris la protection de l'ordinateur et Web, les sauvegardes de fichiers et les fichiers issus de la navigation sur Internet.

La fenêtre principale contient trois zones donnant accès aux tâches et aux services. Ces zones sont les suivantes :

<span id="page-11-5"></span><span id="page-11-4"></span><span id="page-11-3"></span><span id="page-11-2"></span><span id="page-11-1"></span><span id="page-11-0"></span>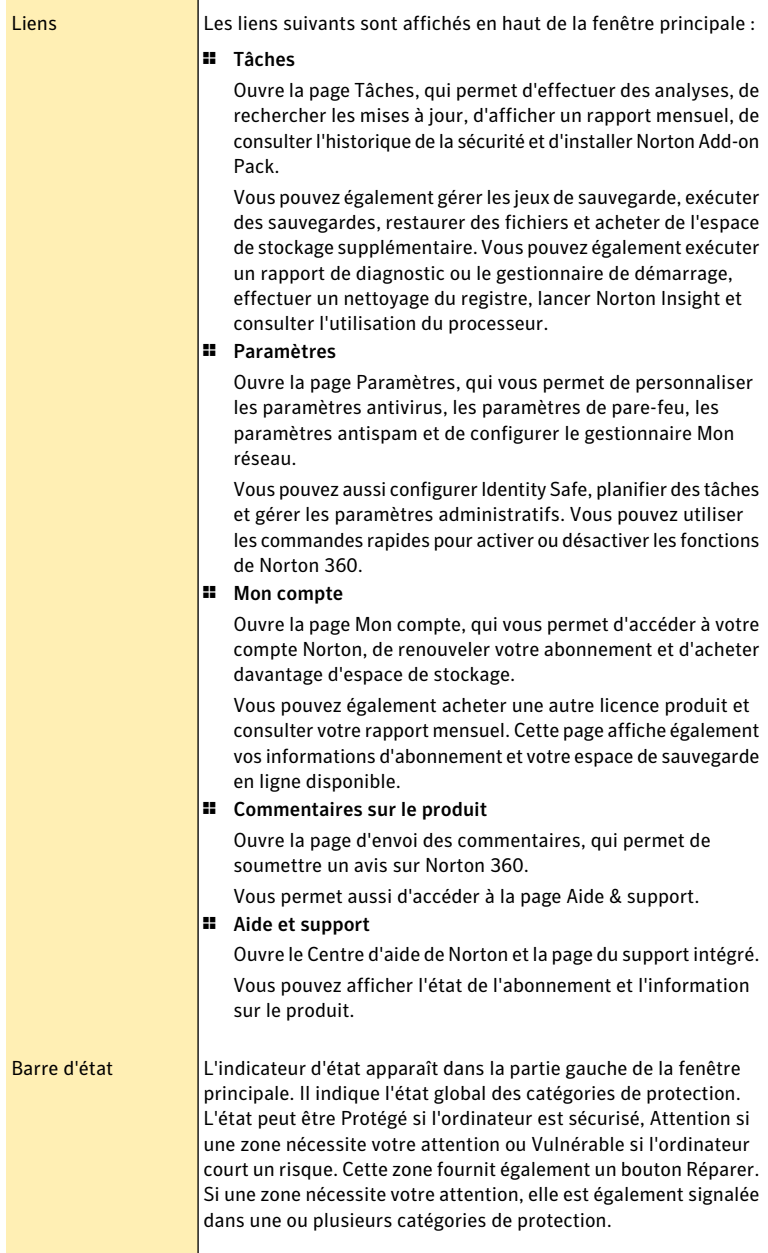

<span id="page-12-3"></span><span id="page-12-1"></span>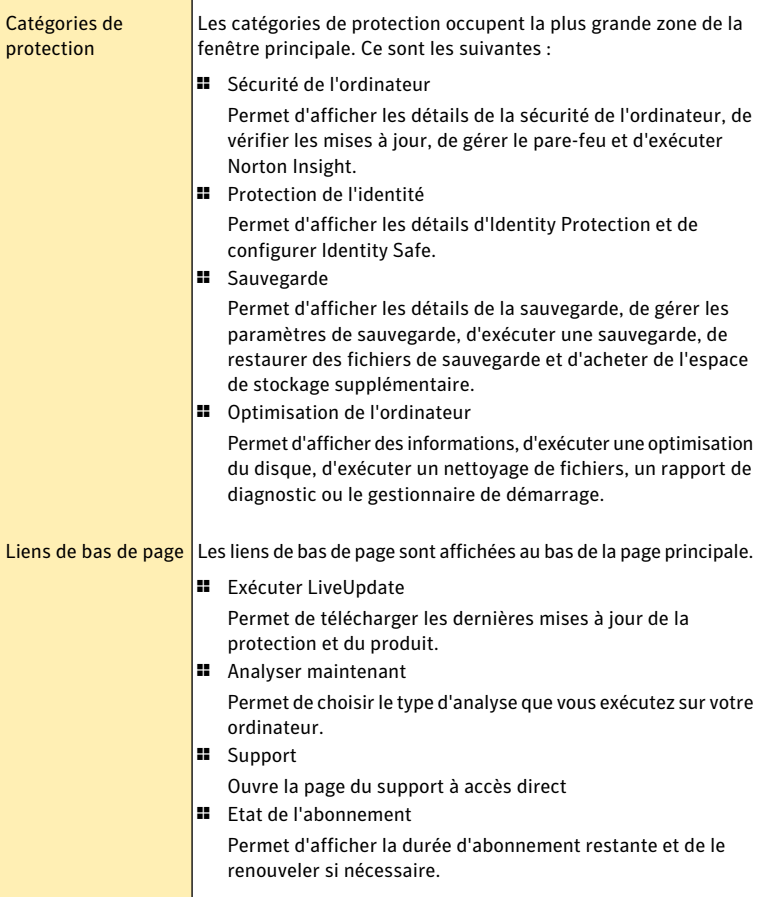

### <span id="page-12-2"></span>A propos de l'état de Norton 360

<span id="page-12-0"></span>Lorsque vous démarrez Norton 360, sa fenêtre principale permet de consulter son état d'un simple coup d'oeil. La couleur de l'indicateur d'état de sécurité près du haut de la fenêtre principale indique l'état actuel de votre ordinateur.

Si un problème nécessite votre attention, il est décrit dans l'indicateur d'état de sécurité. Si plusieurs problèmes nécessitent votre attention, le message de l'état de sécurité affiche le nombre de problèmes. Vous pouvez afficher les détails de chaque problème avant de les corriger. Vous pouvez utiliser le bouton Réparer maintenant pour résoudre ces problèmes.

#### Se reporter à ["Réponse](#page-13-1) aux [indicateurs](#page-13-1) d'état de [sécurité"](#page-13-1) à la page 14.

Norton 360 affiche aussi des zones d'état pour chaque fonction de protection, par exemple Sécurité de l'ordinateur, Protection de l'identité, Sauvegarde ou Optimisation de l'ordinateur. Les zones d'état affichent le nombre de problèmes à résoudre pour chaque fonction. Vous pouvez utiliser l'option Afficher les détails sous chaque fonction de protection pour plus d'information concernant ces problèmes.

#### <span id="page-13-3"></span>Réponse aux indicateurs d'état de sécurité

<span id="page-13-1"></span>Lorsque votre système détecte une menace ou un risque, le produit affiche l'état de sécurité dans la fenêtre principale. Lorsqu'un message d'état signale que votre attention est requise, vous pouvez appliquer la mesure appropriée pour améliorer votre niveau de protection.Votre protection se base sur les programmes installés sur votre ordinateur. Pour améliorer votre protection, assurez-vous que ces programmes sont à jour.

L'indicateur d'état affiche les états suivants :

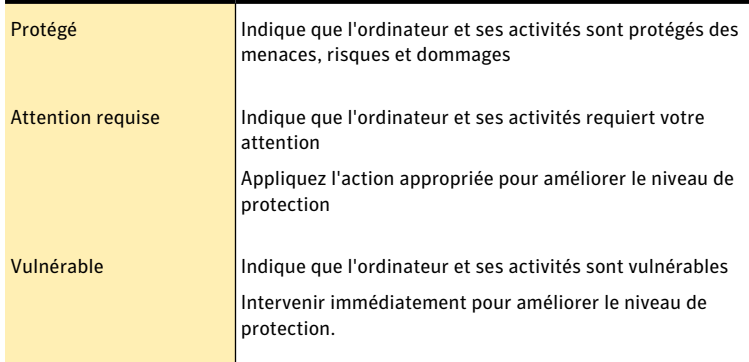

<span id="page-13-0"></span>Vous pouvez répondre aux indicateurs d'état directement depuis la fenêtre principale.

#### Pour répondre aux indicateurs d'état

4 Dans la fenêtre principale de Norton 360, cliquez sur **Réparer maintenant**.

### <span id="page-13-2"></span>Gestion des messages et des alertes

Norton 360 affiche des messages de différentes manières et à différents endroits.

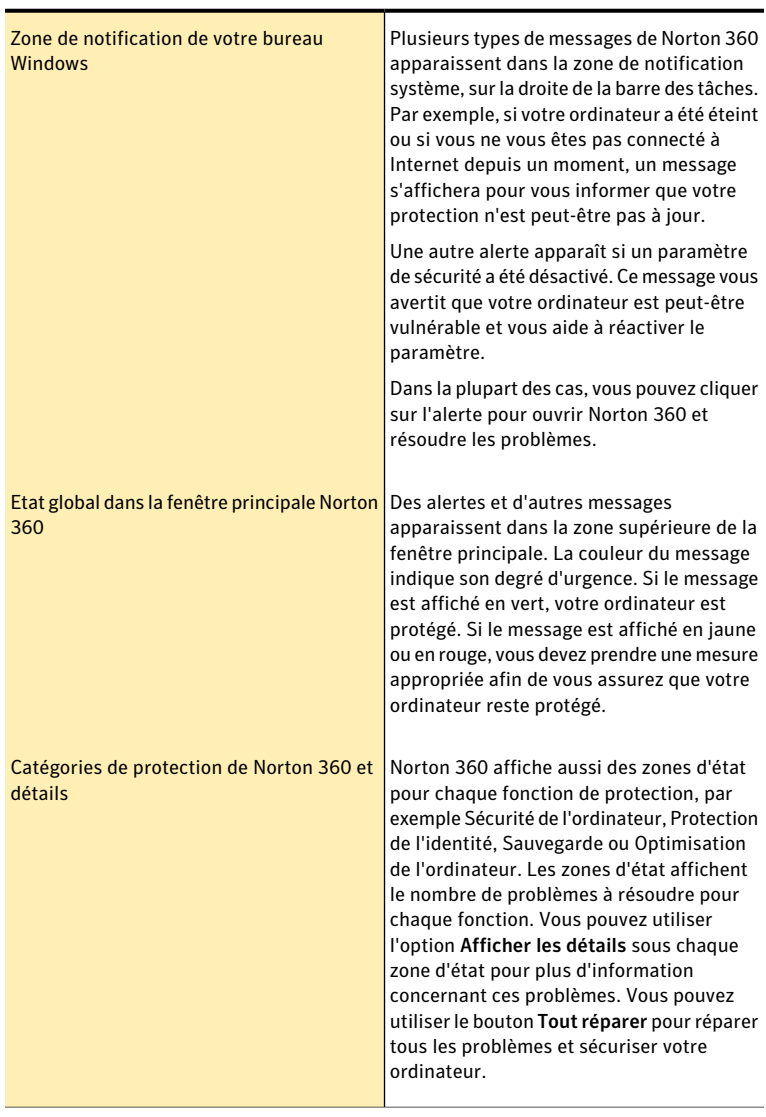

Des messages peuvent s'afficher dans les endroits suivants :

### Pour plus d'informations

<span id="page-14-0"></span>La documentation du produit offre une assistance pour l'utilisation de Norton 360. Vous trouverez les informations requises sur votre ordinateur et sur le site Web de Symantec.

### <span id="page-15-1"></span>Accès à l'aide

Vous pouvez accéder à l'aide où que vous vous trouviez dans votre produit Symantec. Des liens vers des informations complémentaires fournissent des détails spécifiques à la tâche que vous effectuez. L'aide en ligne permet d'accéder à un guide décrivant la plupart des fonctions et des tâches du produit que vous pouvez exécuter.

#### Pour accéder à l'aide :

- 1 Dans la fenêtre principale, cliquez sur **Aide et support**.
- 2 Cliquez sur **Aide** .
- 3 Dans le volet de gauche de la fenêtre Aide, sélectionnez un onglet. Les options sont les suivantes :

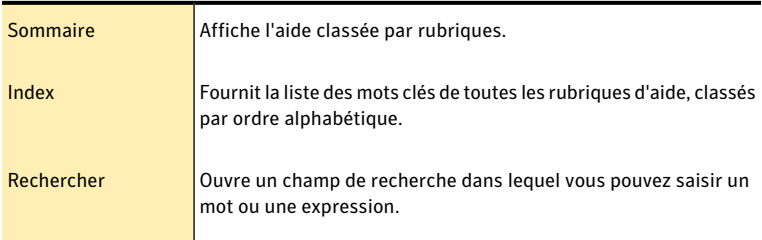

#### Pour imprimer une rubrique d'aide :

- 1 Dans la fenêtre Aide, cliquez sur l'onglet Sommaire.
- 2 Dans la liste, sélectionnez la rubrique à imprimer et cliquez sur **Imprimer**.
- 3 Choisissez si vous voulez imprimer la rubrique sélectionnée seule ou accompagnée de toutes ses sous-rubriques.
- 4 Cliquez sur **OK**.

#### <span id="page-15-0"></span>Accès à la version PDF du guide de l'utilisateur

Le *Guide de l'utilisateur de Norton 360* est à votre disposition sur le CD-ROM en format PDF. Pour lire ce fichier, votre ordinateur doit être équipé du logiciel Adobe® Reader®.

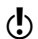

Si vous avez téléchargé ce produit, le PDF et Adobe Reader n'étaient pas inclus. Vous devez télécharger le PDF depuis le site de Symantec et Adobe Reader depuis le site Web d'Adobe.

#### Pour installer Adobe Reader à partir du CD-ROM

- 1 Insérez le CD dans le lecteur.
- 2 Dans la fenêtre qui apparaît, cliquez sur **Parcourir le CD**.
- 3 Dans la fenêtre du CD-ROM, cliquez deux fois sur le dossier **Manuel**.
- 4 Cliquez deux fois sur le fichier **Adobe**.
- 5 Suivez les instructions à l'écran.

Une foisAdobe Reader installé, vous pouvez lire le fichier PDF depuis le CD-ROM.

#### Pour lire la version PDF du guide de l'utilisateur depuis le CD-ROM

- 1 Insérez le CD dans le lecteur.
- 2 Dans la fenêtre qui apparaît, cliquez sur **Parcourir le CD**.
- 3 Dans la fenêtre du CD-ROM, cliquez deux fois sur le dossier **Manuel**.
- 4 Cliquez deux fois sur le fichier PDF.

Vous pouvez également copier le guide de l'utilisateur sur votre ordinateur et le lire depuis cet emplacement.

#### Pour lire le guide de l'utilisateur que vous avez copié sur votre ordinateur

- 1 Accédez à l'emplacement dans lequel vous avez copié le fichier PDF.
- 2 Cliquez deux fois sur le fichier PDF.

#### <span id="page-16-0"></span>Accès au site Web de Symantec

Vous pouvez utiliser un navigateur pour accéder au site Web de Symantec.

#### Pour accéder au site Web de Symantec depuis le navigateur

- 1 Ouvrez votre navigateur Web.
- 2 Rendez-vous à la page suivante : www.symantec.fr

#### Prise en main Pour plus d'informations 18

# Réaction aux urgences

<span id="page-18-1"></span><span id="page-18-0"></span>Ce chapitre traite des sujets suivants :

<sup>1</sup> Utiliser Norton [Recovery](#page-18-1) Tool si vous ne pouvez pas installer le produit

4

### <span id="page-18-2"></span>Utiliser Norton Recovery Tool si vous ne pouvez pas installer le produit

Si l'installation de votre produit échoue, vous pouvez utiliser Norton Recovery Tool, disponible sur le CD du produit. Norton Recovery Tool vous aide à vérifier l'ordinateur pour rechercher les risques susceptibles d'interférer avec l'installation.

#### Pour utiliser Norton Recovery Tool si vous ne pouvez pas installer le produit

- 1 Insérez votre CD de produit dans le lecteur.
- 2 Quittez tous les programmes et redémarrez votre ordinateur.
- 3 Lorsque le message Appuyez sur n'importe quelle touche pour démarrer à partir du CD ou du DVD apparaît, appuyez sur **Entrée**.
- 4 Dans la fenêtre de Norton Recovery Tool, sélectionnez votre langue, puis cliquez sur **OK**.
- 5 Saisissez votre Clé de produit Norton , puis cliquez sur**Je suis d'accord pour accepter le contrat de licence**.
- 6 Cliquez sur **Lancer l'analyse**.
- 7 Quand l'analyse est terminée, sortez le CD du lecteur et redémarrez votre ordinateur.

#### <span id="page-18-3"></span>Télécharger Norton Recovery Tool

Si l'installation de votre produit échoue, vous pouvez télécharger NortonRecovery Tool. Norton Recovery Tool vous aide à vérifier l'ordinateur pour rechercher les risques susceptibles d'interférer avec l'installation.

Avant de commencer, fermez tous les programmes actifs sur votre ordinateur et vérifiez que vous êtes connecté à Internet.

#### Pour télécharger Norton Recovery Tool

- 1 Allez sur le site Web suivant : [http://www.norton.com/fr/recoverytool\\_n360\\_3](http://www.norton.com/fr/recoverytool_n360_3)
- 2 Suivez les instructions à l'écran.

# Solutions de service et de support

### <span id="page-20-2"></span>A propos du support

<span id="page-20-0"></span>Si vous avez Norton SystemWorks, Norton 360, Norton Internet Security ou Norton AntiVirus, vous pouvez accéder au support à partir du produit, après que celui-ci ait été installé.

Pour les autres produits, pour vous aider à trouver une réponse à votre requête ou problème, nous avons deux options de support disponibles. Les détails de chaque option sont expliqués dans la section appropriée.

- **11** Auto-support
- **11** Contacter le support

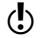

(!) Les offres d'Assistance technique peuvent varier en fonction de la langue ou du produit.

### <span id="page-20-1"></span>Auto-support

Le site Web de Symantec vous permet de trouver une réponse à la plupart de vos questions. Sur notre site Web, vous pouvez :

- <sup>1</sup> Trouver de l'aide relative à votre abonnement, au téléchargement, à l'activation de produit ou à tout autre problème non technique.
- <sup>1</sup> Chercher dans notre base de données pour trouver de l'aide relative aux questions techniques, telles que l'installation, la configuration ou le dépannage des erreurs avec votre produit Symantec.
- <sup>1</sup> Rechercher des informations sur les derniers menaces virales et outils de suppression.

Vous pouvez accéder au site du support de Symantec à l'adresse : www.symantec.com/globalsupport

### <span id="page-21-1"></span>Contacter le support

En plus d'utiliser nos options d'auto-support, vous pouvez également entrer en contact avec un agent de support par chat, les envoyer par courrier électronique ou téléphoner.

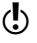

(!) Les offres d'Assistance technique peuvent varier en fonction de la langue ou du produit.

Voici un aperçu de nos offres de support :

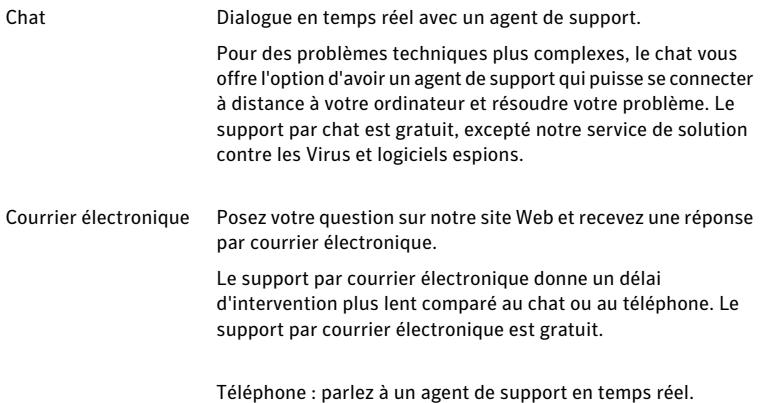

Pour entrer en contact avec un agent de support, veuillez visiter le site du support de Symantec à l'URL suivante :

www.symantec.com/globalsupport

L'option de support en ligne s'affiche d'abord, suivie des options de contact où vous pouvez sélectionner le type de support que vous préférez.

### <span id="page-21-0"></span>Politique de support

Lorsque Symantec annonce le retrait du marché et l'arrêt de la vente d'un produit, le support téléphonique est interrompu six mois après l'annonce du retrait. Les informations techniques sur ces produits peuvent encore être disponibles sur le site du support technique à l'adresse suivante :

www.symantec.com/globalsupport

Symantec se réserve le droit de modifier ses politiques de support à tout moment sans communication préalable. Vous pouvez afficher la dernière version de la politique de support à l'URL suivante :

www.symantec.com/supportpolicy

### Service et support dans le monde

Les solutions de support varient selon les pays. Pour les sites de Symantec et de ses partenaires internationaux situés hors des Etats-Unis, contactez l'un des bureaux de service et de support indiqués dans cette section. Vous pouvez également vous rendre sur le site Web suivant et sélectionner votre langue :

<http://www.symantec.com/globalsupport>

Le site Web vous indique le numéro de téléphone approprié pour chaque région.

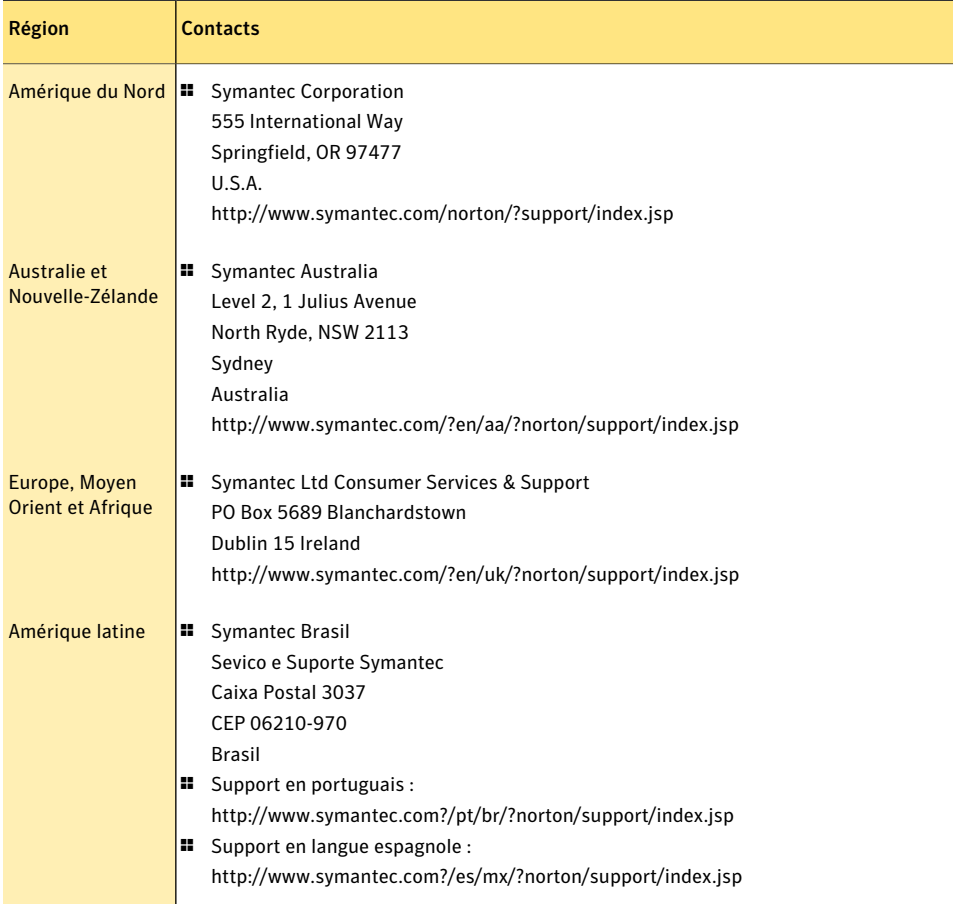

### <span id="page-23-0"></span>Club Symantec

Rejoignez le Club Symantec et inscrivez-vous à notre bulletin d'informations mensuel pour recevoir gratuitement les derniers articles et conseils abordant la sécurité et les promotions !

Pour plus d'informations, allez à l'URL suivante et sélectionnez votre pays dans le menu déroulant :

http://www.symantec.com/region/fr/clubsymantec/index.html

# Index

#### <span id="page-24-0"></span>Symboles

sur le CD-ROM [16](#page-15-0)

#### A

activation [10](#page-9-1) activation, problème [11](#page-10-1) Adobe Reader installation [16](#page-15-0) utilisation pour lire les PDF [16](#page-15-0) aide accès [16](#page-15-1) impression [16](#page-15-1) Aide et support [12](#page-11-0) alertes [14](#page-13-2) analyses Norton Recovery Tool [19](#page-18-2) Auto-support [21](#page-20-1)

#### B

Barre d'état [12](#page-11-1) bulletin d'informations [24](#page-23-0)

#### $\mathsf{C}$

Catégories de protection [13](#page-12-1) CD installation de produits [8](#page-7-1) Club Symantec astuces de sécurité [24](#page-23-0) Commentaires sur le produit [12](#page-11-2) couleurs dans Norton 360 [14](#page-13-3)

#### D

dépannage activation [11](#page-10-1)

### E

état [13–14](#page-12-2) état de la sécurité [14](#page-13-3)

#### F

fenêtre principale Aide et support [11](#page-10-2) couleurs d'état [14](#page-13-2) fonctionnalités [11](#page-10-2) messages d'état [14](#page-13-2) options [11](#page-10-2)

#### I

installation à partir d'un CD-ROM [7](#page-6-3) depuis un fichier téléchargé [7](#page-6-3) problème [8,](#page-7-1) [19](#page-18-2)

#### L

Liens de bas de page [13](#page-12-3)

#### M

messages [14](#page-13-2) messages d'erreur [14](#page-13-2) messages déroulants [14](#page-13-2) Mon compte [12](#page-11-3)

#### N

Norton 360 à propos [5](#page-4-3) couleurs [14](#page-13-3) état [13](#page-12-2) fenêtre principale [14](#page-13-2)

icône du Bureau [9](#page-8-2) nouveautés [5](#page-4-4) Norton Add-On Pack contrôle de confidentialité [8](#page-7-2) contrôle parental [8](#page-7-2) installation [8](#page-7-2) Norton Recovery Tool téléchargement [19](#page-18-3)

#### P

Paramètres [12](#page-11-4) PDF du guide de l'utilisateur ouverture [16](#page-15-0) Politique de support [22](#page-21-0)

### S

Support Auto-support [21](#page-20-2) contacts [22](#page-21-1) par téléphone [22](#page-21-1) Support technique de Symantec accès [17](#page-16-0) Symantec, site Web accès [17](#page-16-0)

#### T

Tâches [12](#page-11-5)

# <span id="page-27-0"></span>**Installation rapide**

Avec Norton 360, vous bénéficiez des mises à jour de la protection et des nouvelles fonctions dès qu'elles sont disponibles pendant la durée du service renouvelable. Avec ce service, vous pouvez utiliser ce produit sur un ordinateur ou sur un nombre spécifique d'ordinateurs pendanttoute la durée du service, qui débute à la première installation. Avec ce service renouvelable, vous bénéficiez de mises à jour de la protection et des nouvelles fonctions dès qu'elles sont disponibles pendant toute la durée de cette période, sous réserve d'acceptation du contrat de licence inclus avec ce produit, que vous pouvez consulter à l'adresse suivante :

#### www.symantec.fr

Des fonctionnalités peuvent être ajoutées, modifiées ou supprimées pendant la durée de service.

Avant de commencer, fermez tous les programmes actifs sur votre ordinateur et vérifiez que vous êtes connecté à Internet.

#### **Installation de Norton 360**

Vous pouvez installer Norton 360 à partir d'un CD-ROM ou d'un fichier téléchargé.

#### Pour installer Norton 360 :

- 1 Effectuez l'une des opérations suivantes :
	- Si vous installez à partir d'un , insérez ce dernier dans le lecteur de CD-ROM.
	- Si vous avez téléchargé votre copie de Norton 360, cliquez deux fois sur le fichier téléchargé.
- 2 Dans l'écran d'accueil, cliquez sur Installer Norton 360.
- 3 Dans la page d'installation &ProductName ;, entrez la clé de produit.
- 4 Cliquez sur le lien Options d'installation, vérifiez les options d'installation, puis cliquez sur OK.
- 5 Cliquez sur le lien Contrat de licence d'Utilisateur et lisez le contrat.
- 6 Après avoir lu le contrat, cliquez sur ACCEPTER ET INSTALLER.